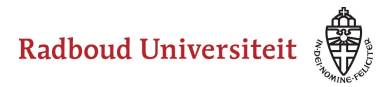

# **Hoe maak ik een uitgebreide matchitem aan?**

- [Navigeer via de bibliotheek naar het scherm voor het selecteren van een vraagtype](https://icto.tutorials.ru.nl/m/cirrus/l/937816-hoe-maak-ik-een-vraag-item-aan).
- Klik op **Uitgebreide match**.

 De combinatie van de instellingen Polytoom scoren & Geen Limiet (instelling bij kandidaatselectie) niet toepassen! Cirrus kent dan ook automatisch punten toe indien de kandidaat onjuiste combinaties vermijdt.

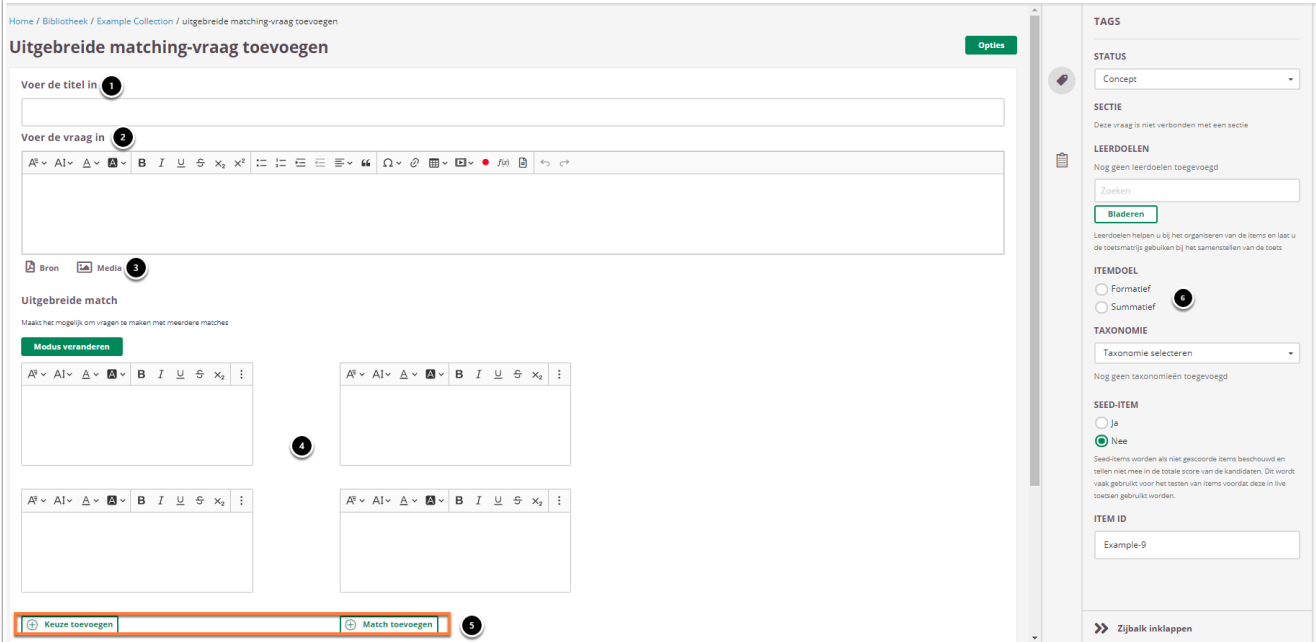

- 1. Vul een titel in.
- 2. Vul je vraag in.
- 3. Voeg eventueel een of meerdere (media)bestand(en) toe. Een **bron**bestand betekent dat je een PDF kan toevoegen die in de toets in een apart pop-up venster wordt geopend.

Een **media**bestand is een afbeelding die bij de vraag getoond wordt.

- 4. Vul links het ene deel van de matches in en aan de rechterkant het bijbehorende deel. Niet elke keuze hoeft een match te hebben (en vice versa). Ook kunnen keuzes meerdere matches hebben (en vice versa).
- 5. Je kunt additionele keuzes (**Keuze toevoegen**) en matches toevoegen (**Match toevoegen**).

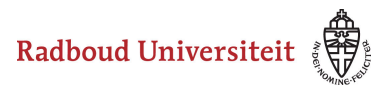

6. Selecteer **Summatief** om dit item in een summatieve toets te kunnen gebruiken. Zie [Standaardinstellingen bij items](https://icto.tutorials.ru.nl/m/cirrus/l/937816-hoe-maak-ik-een-vraag-item-aan#standaardinstellingen-bij-items) voor meer informatie over de overige instellingen die je onder **Tags** kunt vinden.

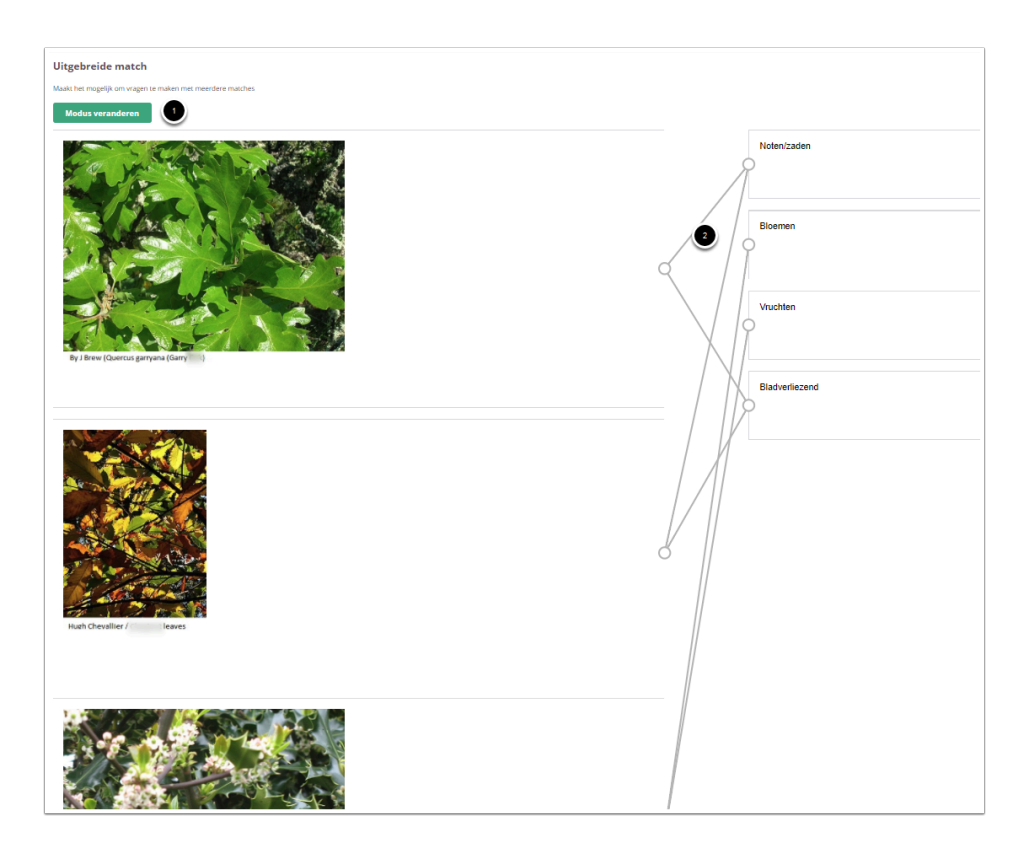

- 1. Klik op **Modus veranderen** om lijnen te trekken tussen de juiste keuzes en matches.
- 2. Ga op een lijn staan en klik op het kruisje om de lijn te verwijderen.

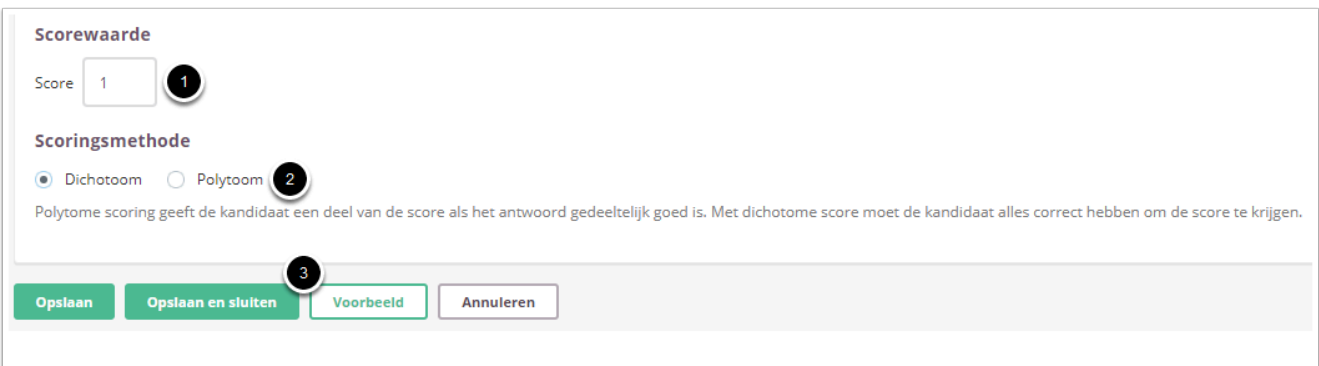

- 1. Vul in hoeveel punten er te behalen zijn voor deze vraag.
- 2. Selecteer of studenten een deel van de punten krijgen als ze een deel van de antwoorden goed hebben (**Polytoom**) of dat ze alles goed moeten hebben om punten te behalen (**Dichotoom**)
- 3. Klik op **Voorbeeld** om te zien hoe studenten de vraag te zien krijgen. Klik op **Opslaan en sluiten** om terug te keren naar de itemspagina.

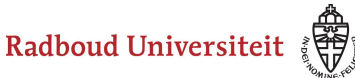

## **Geavanceerde opties**

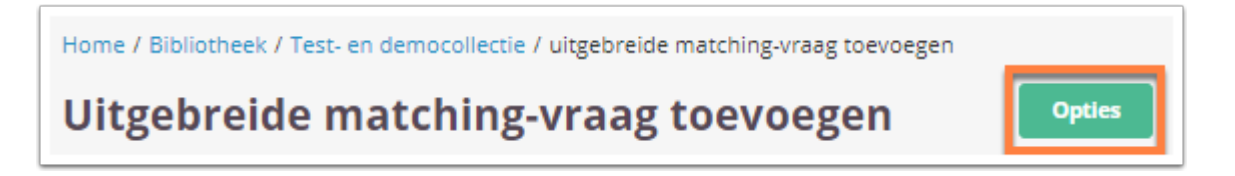

• Klik tijdens het aanmaken/bewerken van de vraag op **Opties** om geavanceerde opties in te stellen.

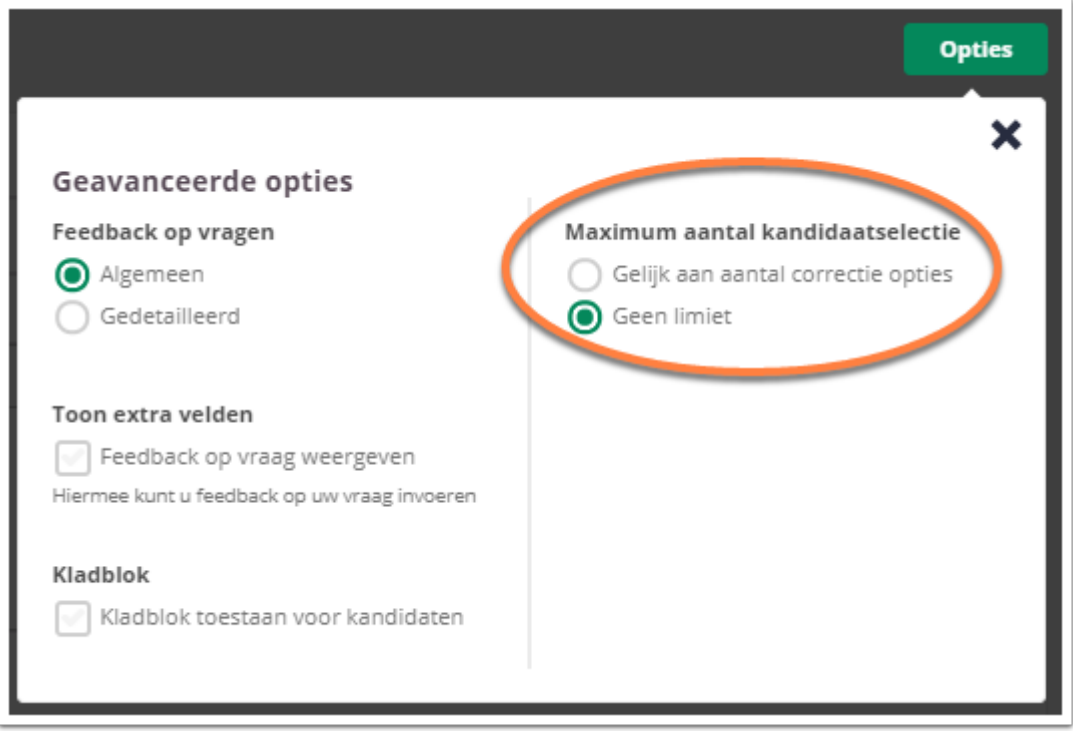

• **Maximum aantal kandidaatselectie:** Geef aan hoeveel antwoordmogelijkheden een student mag selecteren (**Gelijk aan aantal correcte opties** of **Geen limiet**).

## **Feedback op vragen**

De per vraag ingestelde feedback kan worden getoond tijdens de kandidaat inzage, of bij formatieve toetsen. Hier kan de feedback getoond worden na het beantwoorden van de vraag, of na het inleveren van de toets. Je kunt kiezen voor algemene feedback of gedetailleerde feedback.

Radboud Universiteit

#### Werkinstructies

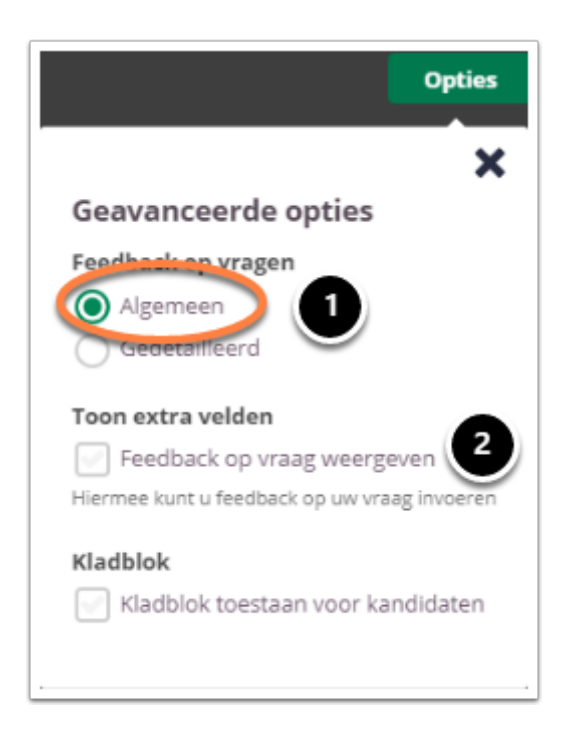

- 1. Kies **Algemeen** om algemene feedback in te stellen**.**
- 2. Selecteer **Feedback op vraag weergeven** om één algemene feedback over de vraag te geven.

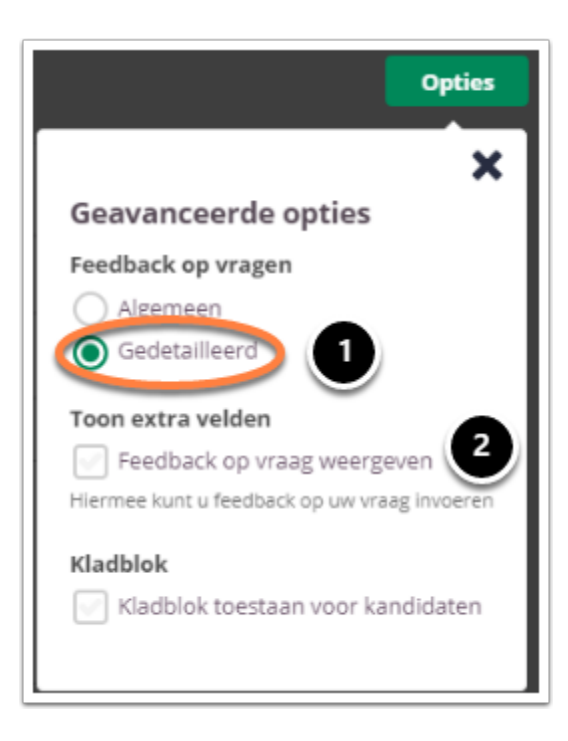

- 1. Kies **Gedetailleerd** om gedetailleerde feedback in te stellen**.**
- 2. Selecteer **Feedback op vraag weergeven** om feedback in te stellen voor het juiste antwoord en het foute antwoord.

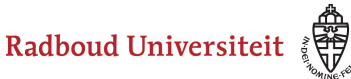

# **Kladblok**

De kandidaat kan hier aantekeningen maken ter verduidelijking van het gegeven antwoord. Deze aantekeningen worden opgeslagen en zijn te zien tijdens het nakijk proces.

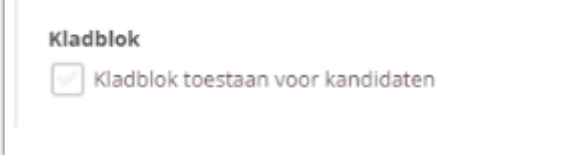

Selecteer **Kladblok toestaan voor kandidaten** als je de kandidaten de mogelijkheid wil bieden om hun antwoord te beargumenteren of berekenen.

 Tijdens het samenstellen van de toets heb je de mogelijkheid om kladblok toe te staan voor alle vragen, geen enkele vraag of de geselecteerde vragen. Bespreek je voorkeuren met je facultair coördinator.